Центр информационных технологий образования и дистанционного обучения

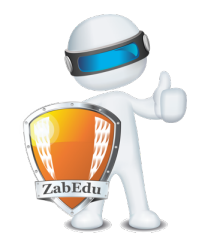

## **КРАТКАЯ ИНСТРУКЦИЯ**

Использование системы социально-психологического тестирования

### **АВТОРИЗАЦИЯ**

Для авторизации в системе перейдите по адресу http://psy.zabedu.ru. Нажмите на кнопку «Войти» в верхнем правом углу системы

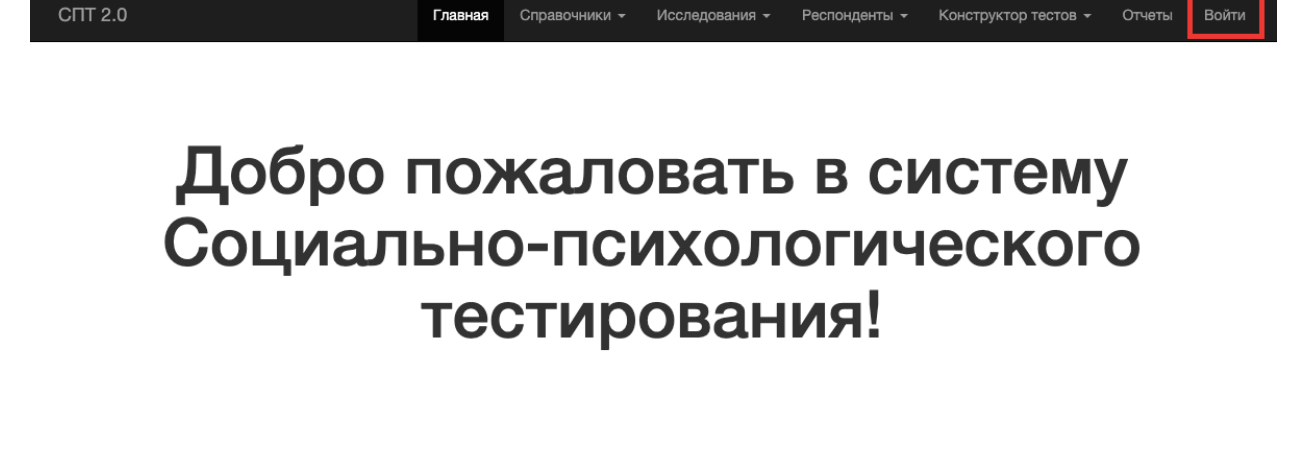

Форма А-110 Для исследования учащихся 7 - 9 классов

Форма В-140 Для исследования учащихся 10 - 11 классов

Начать исследование

Форма С-140

Начать исследование

организаций высшего образования

Для исследования студентов профессиональных образовательных организаций и образовательных

Начать исследование

Введите логин и пароль от корпоративного почтового ящика (те же данные, с помощью которых вы авторизуетесь на образовательном портале Забайкальского края)

#### **СОЗДАНИЕ РЕСПОНДЕНТОВ**

Для создания респондентов воспользуйтесь функцией «Управление респондентами», которая находится в пункте меню «Респонденты».

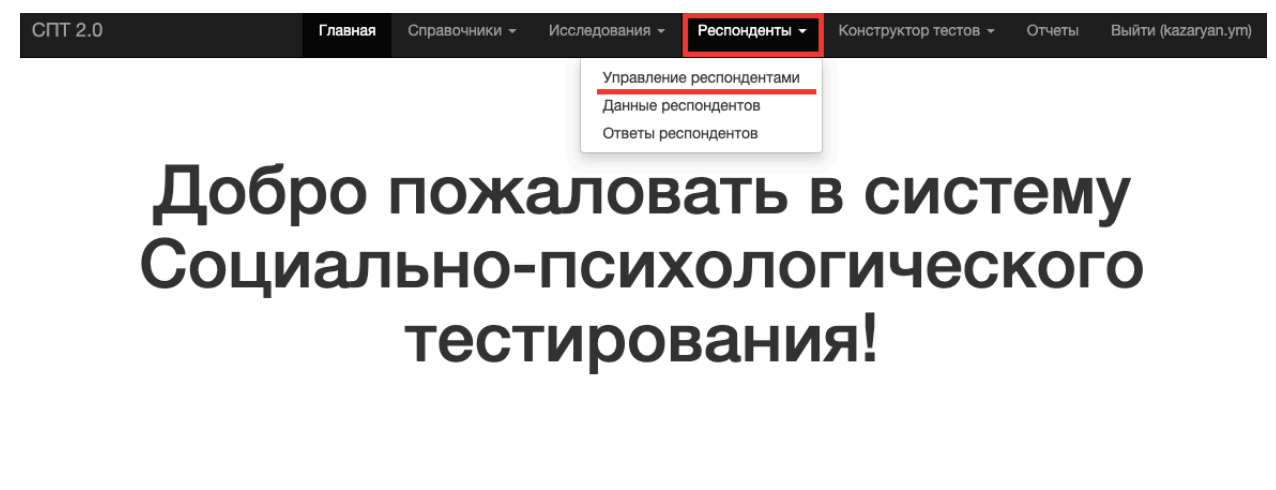

Форма А-110

Для исследования учащихся 7 - 9 классов

Форма В-140 Для исследования учащихся 10 - 11 классов

Начать исследование

#### Форма С-140

Для исследования студентов профессиональных образовательных организаций и образовательных организаций высшего образования

Начать исследование

Начать исследование

Перед Вами откроется страница управления респондентами. Для создания кодов доступа учащихся нажмите на кнопку «Создать респондента». В открывшейся форме укажите количество кодов, достаточных для выдачи всем учащимся, давшим согласие на прохождение исследования.

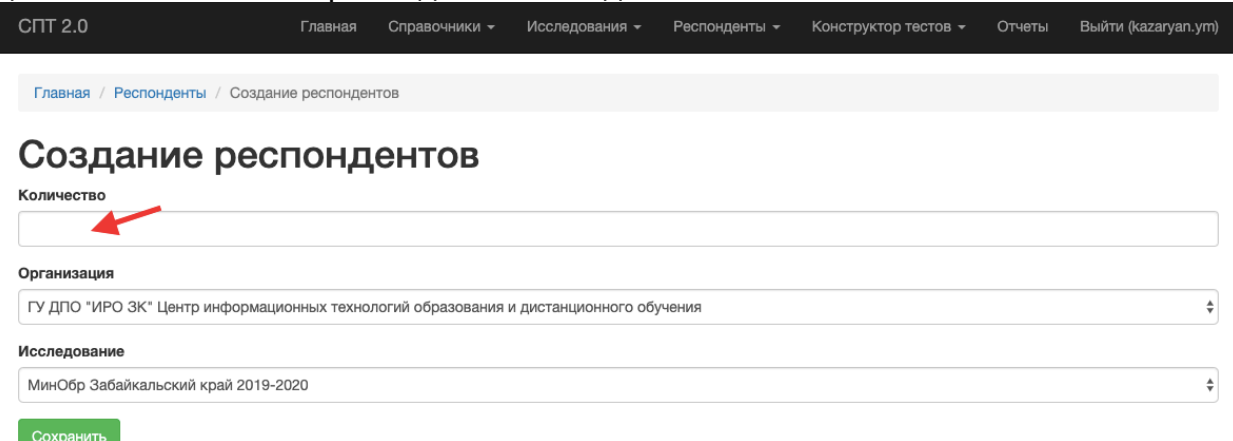

После нажатия на кнопку «Сохранить» система перенаправит вас к функции «Управление респондентами», на которой вы увидите перечень кодов доступа, сгенерированных системой. Для скачивания списка воспользуйтесь кнопкой «Экспортировать все» и выберите подходящий формат экспорта (рекомендуется Excel 2007+)

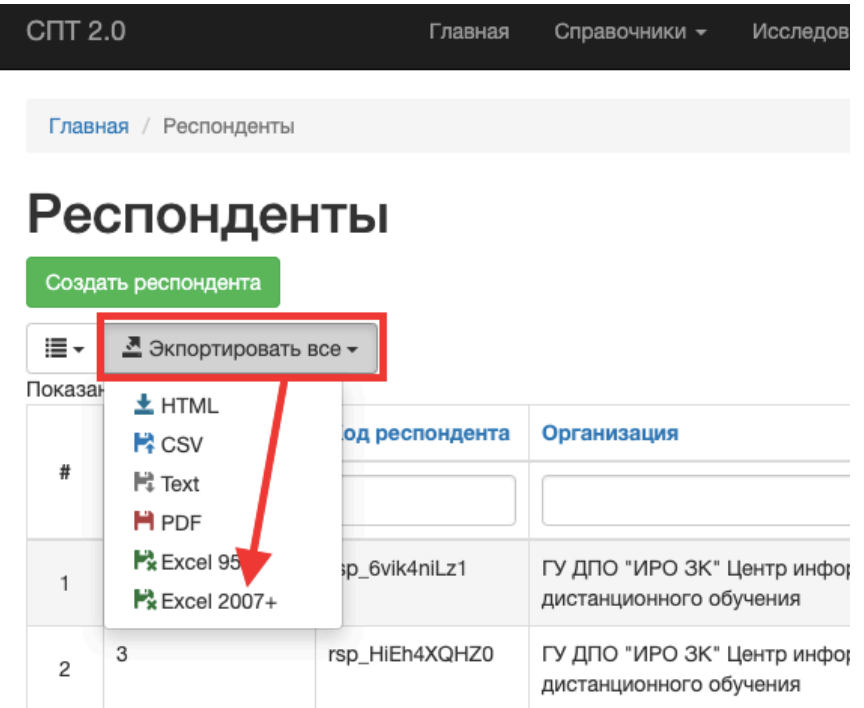

**ВНИМАНИЕ**: при печати кодов доступа используйте шрифт Times New Roman чтобы можно было отличить букву I (эль) от I (ай).

ВНИМАНИЕ: когда обучающийся проходит исследование, ни один пользователь не должен быть авторизован в системе.

#### ПРОХОЖДЕНИЕ ИССЛЕДОВАНИЯ

В системе существует три набора опросных заданий. Для 7-9 классов форма А-110, для 10-11 классов форма В-140, для студентов форма С-140.

Использование системы социально-психологического тестирования

Форма А-110

Для исследования учащихся 7 - 9 классов

Форма В-140 Для исследования учащихся 10 - 11 классов Форма С-140

Начать исследование

организаций высшего образования

Для исследования студентов профессиональных . .<br>образовательных организаций и образовательных

Начать исследование

Начать исследование

Каждая форма имеет кнопку «Начать исследование». После нажатия на кнопку появится форма для ввода кода респондента. Введите код респондента и нажмите кнопку «Далее».

Если вы получили ошибку #400, это означает, что вы ввели неверный код респондента. Вернитесь назад и повторите попытку.

# **Bad Request (#400)**

Указанный идентификатор респондента неверный. Проверьте внимательно введенные данные и повторите попытку

Данная ошибка возникла пока сервер пытался обработать ваш запрос.

Пожалуйста, свяжитесь с нами, если код ошибки #8 или #5ХХ (например, #500).

После успешного ввода кода респондента система направит ученика на страницу заполнения данных. Ученику необходимо ввести свой класс, пол и возраст.

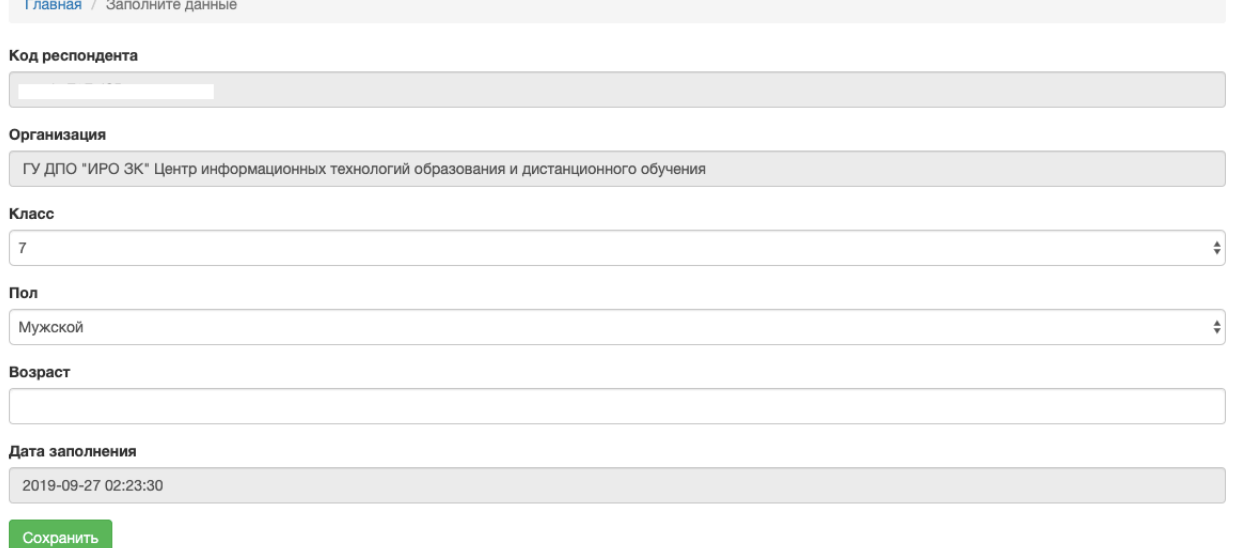

После ввода данных и нажатия кнопки «Сохранить» ученику откроется страница с инструкцией. После прочтения инструкции и по готовности, ученик нажимает кнопку «Начать».

Ученик должен ответить на все вопросы. Для переключения по вопросам необходимо использовать кнопки навигации, расположенные в нижней части вопроса.

Использование системы социально-психологического тестирования

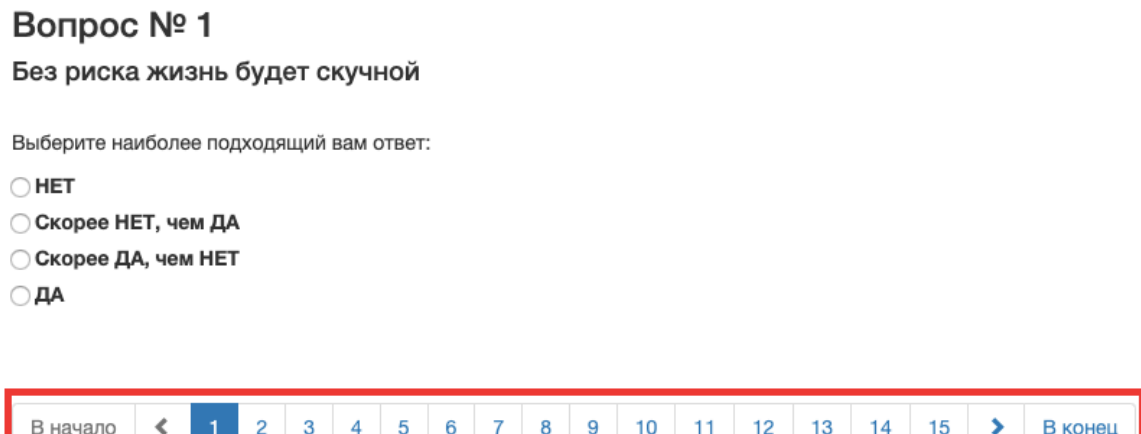

После ответа на все вопросы необходимо нажать на кнопку «Завершить исследование». Если ученик не пропустил ни одного вопроса, то система перенаправит его на главную страницу системы, иначе ученик будет перенаправлен на страницу с пропущенными вопросами и ему необходимо будет ответить на остальные вопросы.

На странице с пропущенными вопросами при ответе на вопрос, он исчезает. Поэтому количество вопросов на странице уменьшается по мере перехода между вопросами, до тех пор, пока не останется один вопрос на странице. После ответа на последний вопрос необходимо нажать на кнопку «Завершить исследование».

**ВНИМАНИЕ**: если по какой-либо причине ученик не завершил исследование (плохое качество связи с интернет, ошибочные действия в браузере, закрыл случайно вкладку с вопросами и т.д.), то выданный код респондента более не будет действителен. Для этого ученика необходимо будет создать новый код респондента и заново пройти исследование.